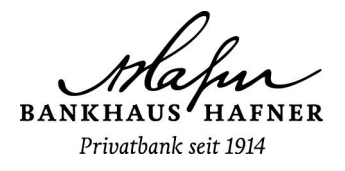

## **Aktivierung Ihres Online-Banking mit SecureGo plus**

**Bitte beginnen Sie mit der Einrichtung erst, wenn Ihnen sowohl der PIN-Brief mit Ihren Online-Banking Zugangsdaten als auch der Aktivierungscode für die SecureGo plus-App zugestellt wurde. Beide Schreiben werden für die erfolgreiche Registrierung benötigt. Eine Anmeldung im Online-Banking ist erst möglich, wenn Sie die App installiert und den Aktivierungscode erfasst haben. Erledigen Sie die Einrichtung bitte zeitnah, da der Aktivierungscode nur eine begrenzte Zeit gültig ist.**

**Gehen Sie zur Einrichtung wie folgt vor:**

1. Laden Sie sich die SecureGo plus-App in Ihrem App-Store herunter.

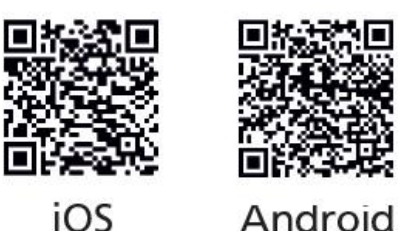

2. Folgen Sie den Anweisungen in der App: Legen Sie sich einen individuellen Freigabe-Code in der App fest und bestätigen Sie diesen. Mit diesem Code können Sie künftig in der App Transaktionen freigeben. Alternativ können Sie auch – sofern vorhanden - die in Ihrem Smartphone hinterlegten biometrischen Merkmale (Fingerprint, Face-ID) für die Freigabe der Transaktionen nutzen.

3. Wählen Sie in der App anschließend den Punkt "Bankverbindung für Online-Banking freischalten" und scannen oder erfassen Sie den Aktivierungscode für SecureGo plus. Mit der erfolgreichen Registrierung ist die App einsatzbereit.

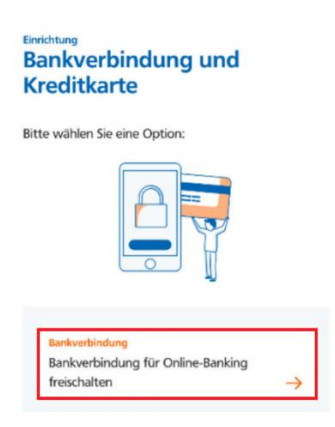

4. Melden Sie sich bitte erst nach kompletter Einrichtung der App erstmalig mithilfe der Zugangsdaten aus Ihrem PIN-Brief im Online-Banking über unsere Homepage an und folgen Sie den Anweisungen auf dem Bildschirm. Sie werden dabei aufgefordert, die zugesandte Erst-PIN zu ändern: vergeben Sie eine persönliche PIN und bestätigen Sie diese mit der TAN aus der SecureGo plus App. Damit haben Sie alle Schritte zur Einrichtung Ihres Online-Banking Zuganges erledigt und können diesen nun für Ihre Transaktionen und Abfragen nutzen.